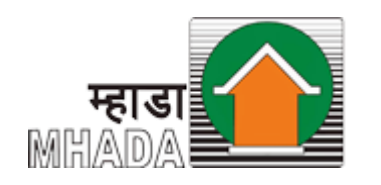

**Maharashtra Housing And Area Development Authority**

#### MBRRB Ebilling System

### User Manual

Mumbai Building Repair & Reconstruction Board

## 1. Online Payment of Ebilling system

- Open Internet browser (Google Chrome / Mozilla Firefox )
- Go to address bar and type the URL: <http://rrebilling.mhada.gov.in/> and enter required details

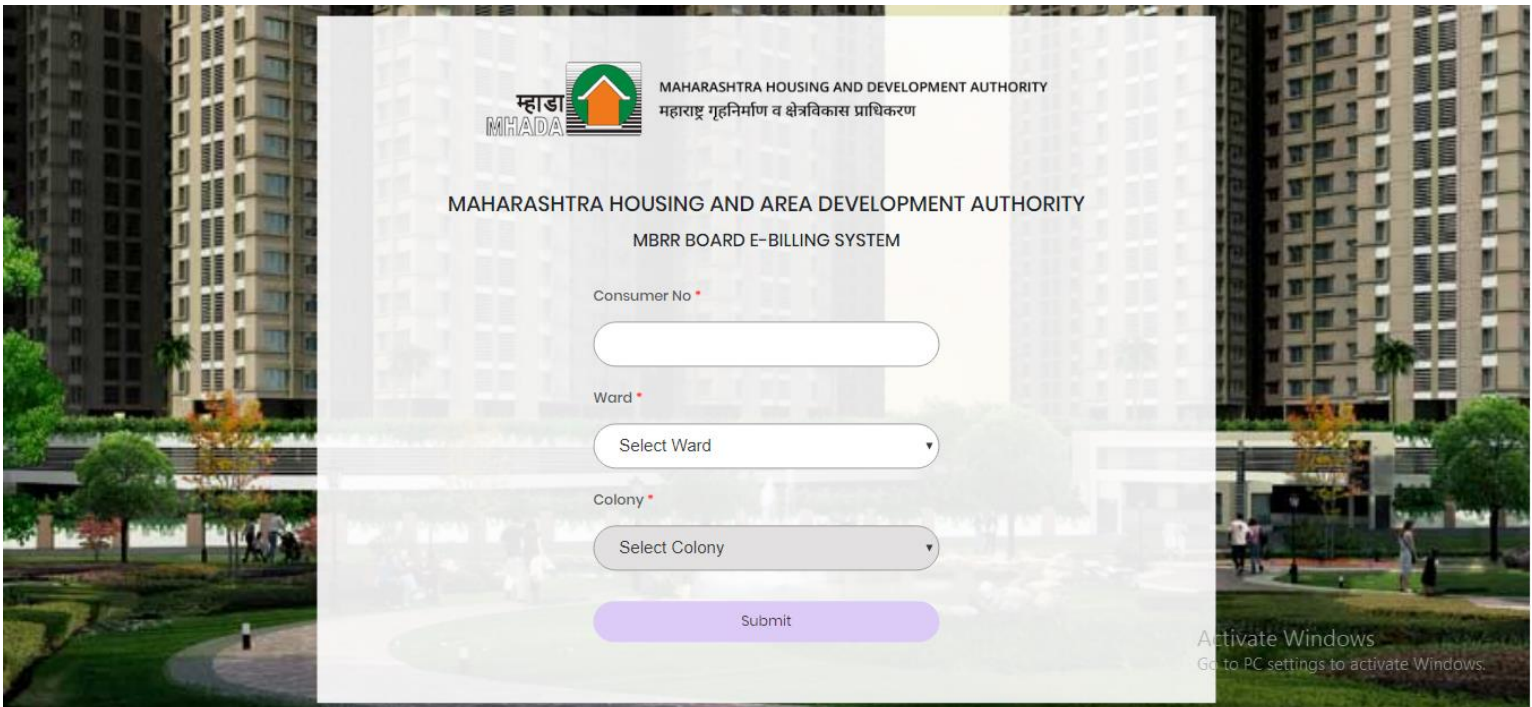

# 1. Online Payment of Ebilling system

- Open Internet browser (Google Chrome / Mozilla Firefox)
- Go Mhada website mhada.gov.in, click on Citizen Corner, and then click on 'MBRRB Ebilling System'

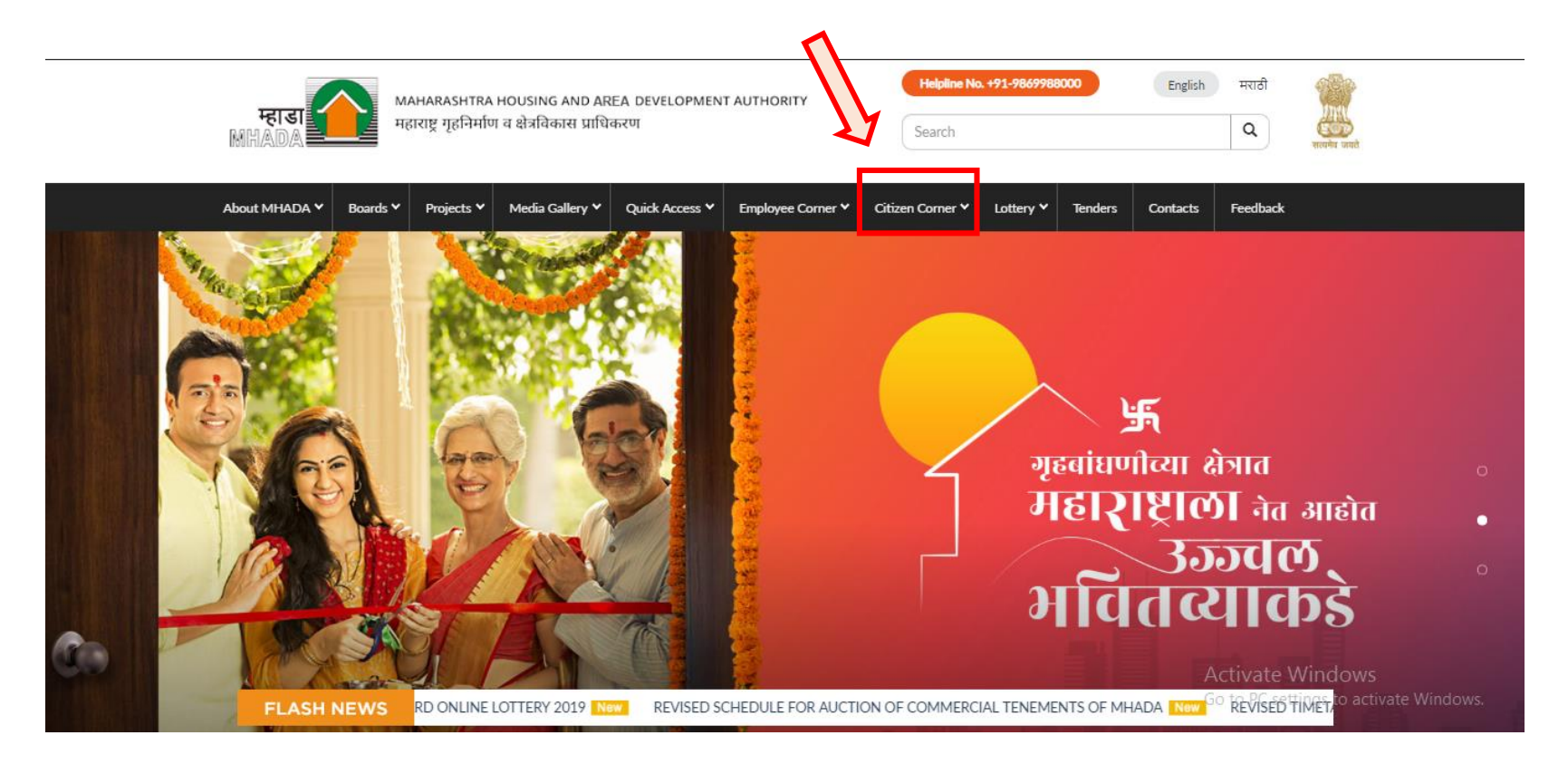

## 1. Online Payment of Ebilling system

- After redirecting on URL:<http://rrebilling.mhada.gov.in/>, enter Consumer number, select ward, colony & click on Submit.

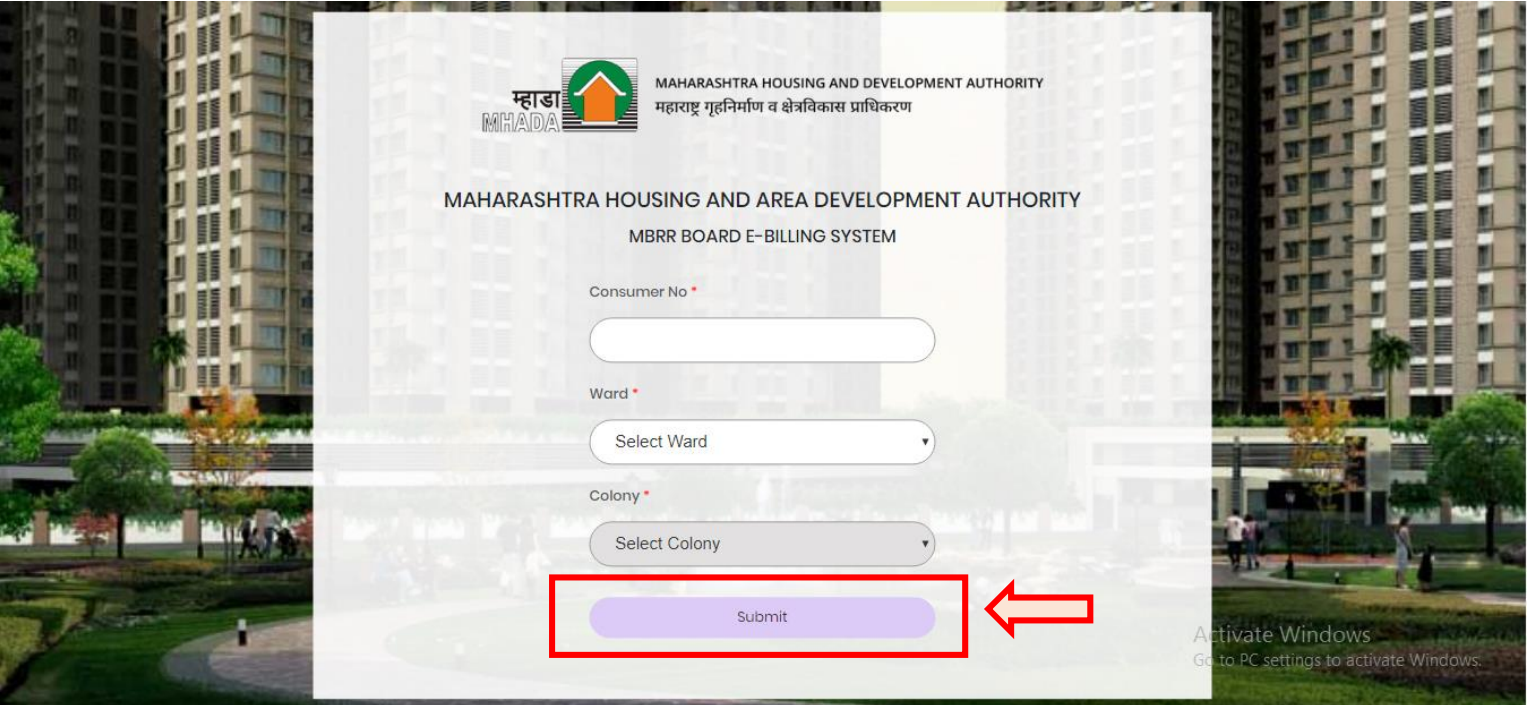

### New User Registration / Create User Account (1st time user)

- User will be able to view payment details of selected user

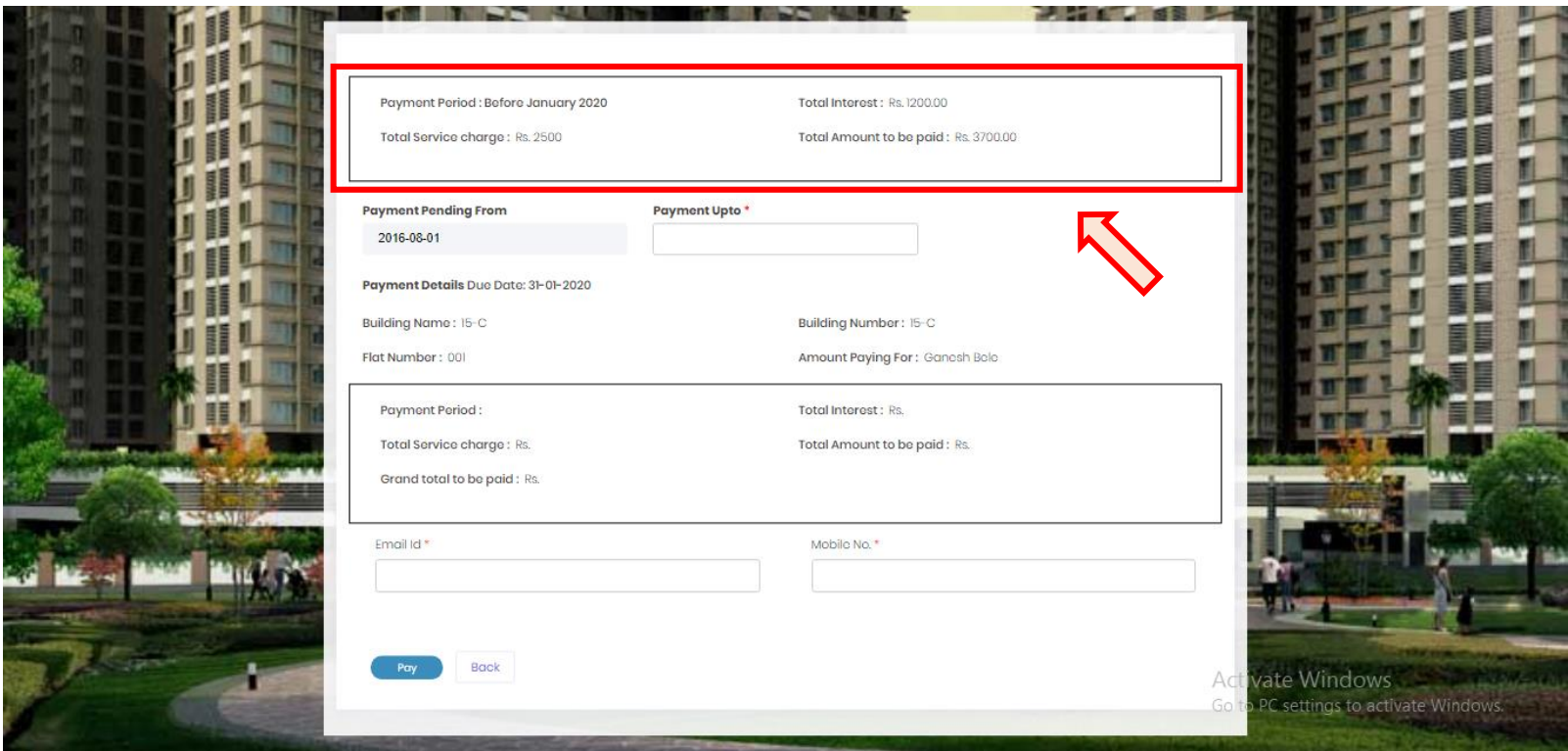

- User have to enter email ID & mobile no to procced further.

### New User Registration / Create User Account (1st time user)

- Select month, year for which user wants to make payment.
- On selection of month, year; amount to be paid for selected month will be displayed, as highlighted below

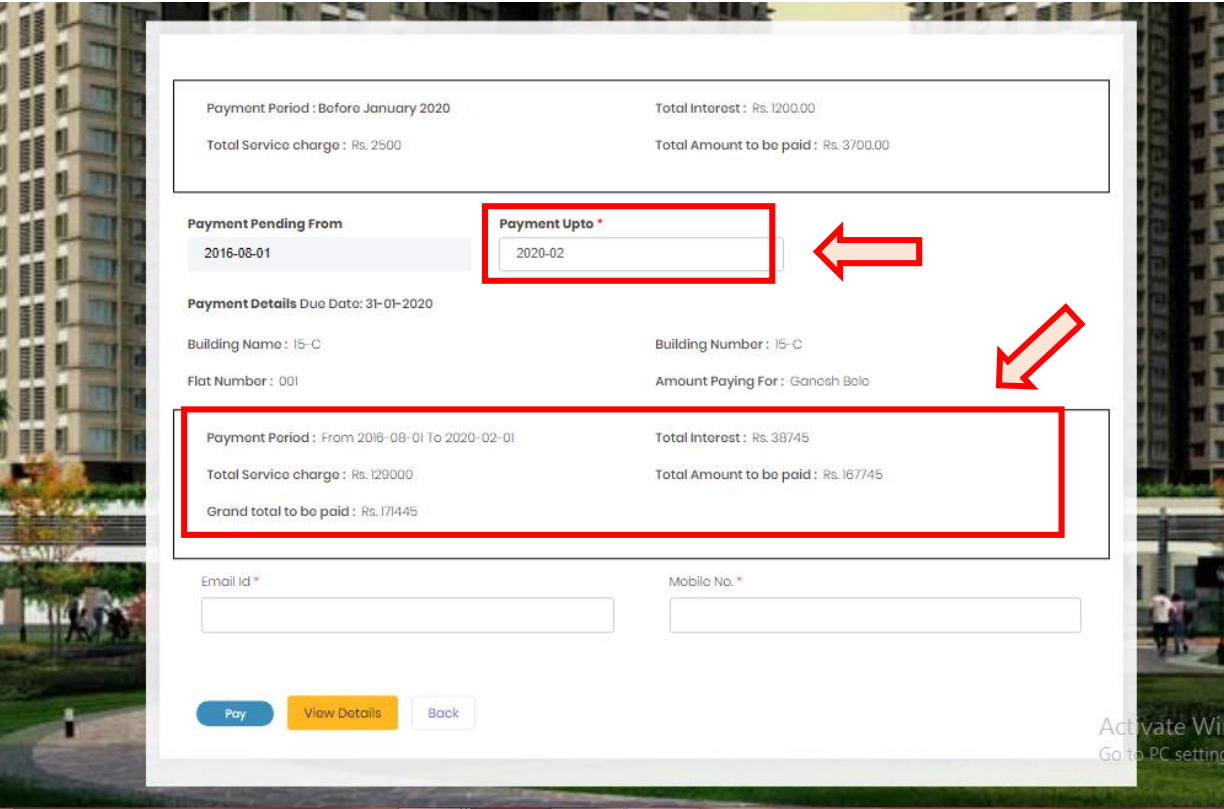

- User have to enter email ID & mobile no to procced further.

## New User Registration / Create User Account (1st time user)

User will be able to view details of payment by clicking on 'View Details'.

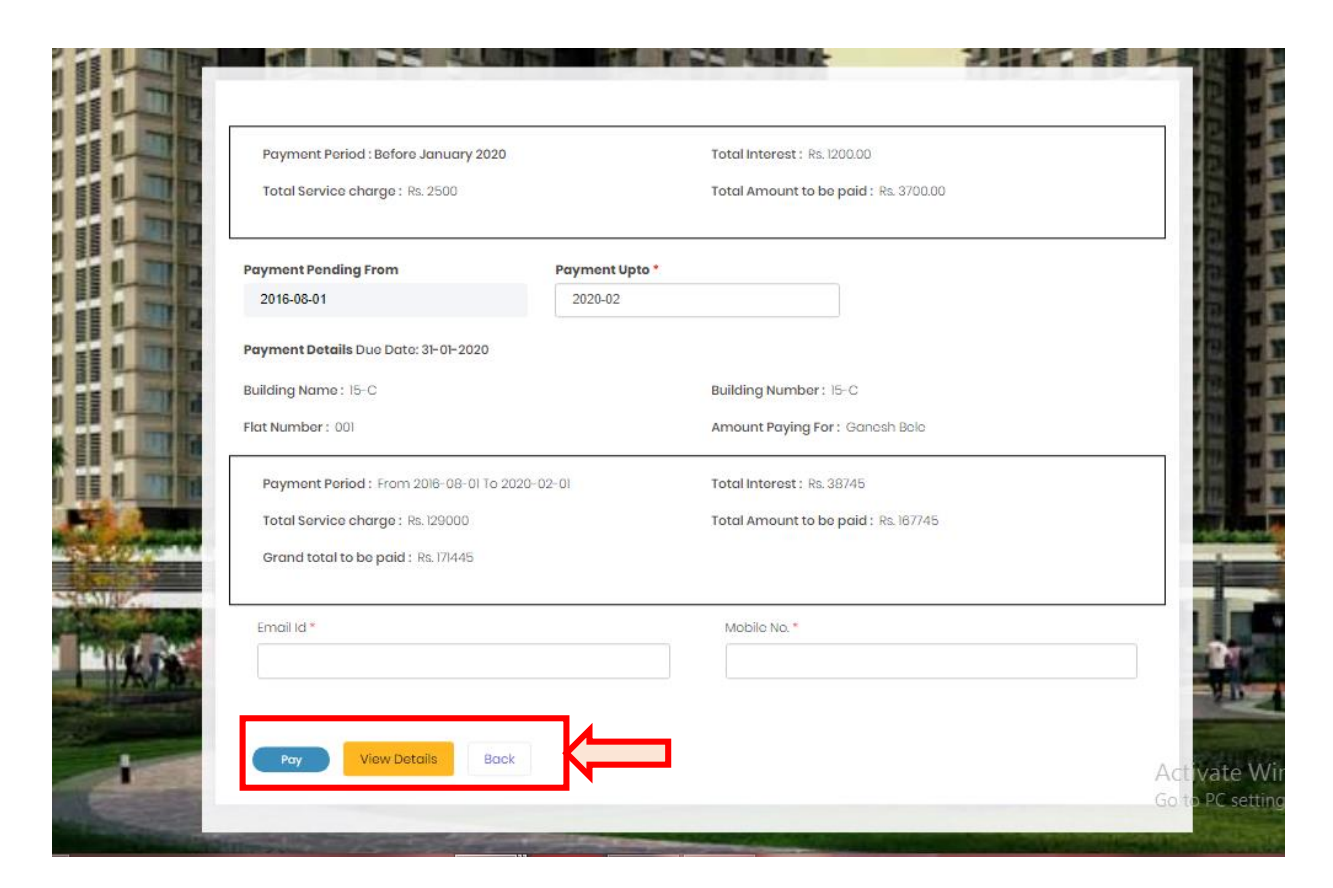

- Click on 'Pay' button to make payment. User will redirect on payment gateway for payment processing.

### Thank You...!!!